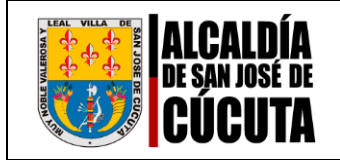

Circular N° 0126

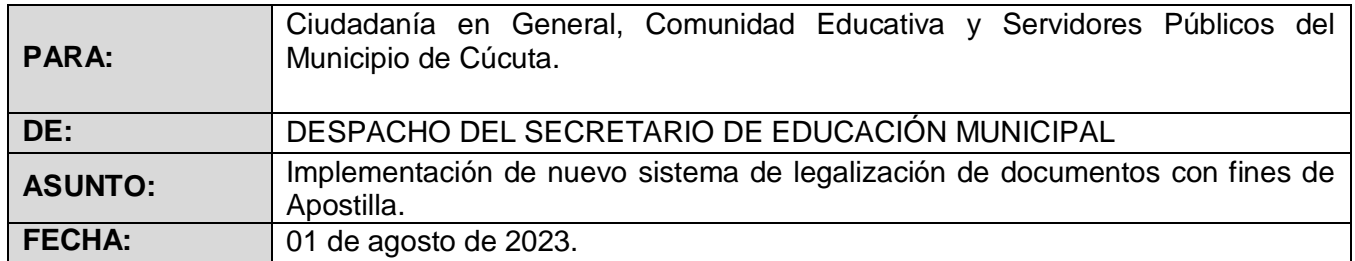

## *Cordial saludo.*

La Secretaría de Educación del municipio de San José de Cúcuta, se permite emitir el presente documento con el propósito de brindar orientaciones a la ciudadanía en general para el trámite de Legalización de documentos de preescolar, básica, media y educación para el trabajo y desarrollo humano, en el aplicativo - Sistema de Atención al Ciudadano SACv2. Esté trámite será totalmente virtual, a través de la plataforma del Sistema de Atención al Ciudadano – SAC V2.0.

Antes de iniciar el trámite, tenga en cuenta los siguientes ítems:

Los documentos a legalizar únicamente son:

• Certificados y constancias académicas, diplomas y actas de grado de educación formal.

• Certificados de aptitud ocupacional (técnico laboral por competencias y/o certificado de conocimientos académicos), malla curricular y/o contenido programático y certificados de valoraciones o calificaciones, de programas de educación para el trabajo y desarrollo humano.

Para el tramite anteriormente referenciado será obligatorio adjuntar la debida estampilla Pro-Desarrollo Científico, la cual deben ser cargada en el aplicativo como se indica en las instrucciones.

A continuación, se brindan las instrucciones para efectuar el trámite:

1. Ingrese a la página (poner el link de cada entidad): [http://sac2.gestionsecretariasdeeducacion.gov.co/app\\_Login/?sec=27.](http://sac2.gestionsecretariasdeeducacion.gov.co/app_Login/?sec=27)

## 2. Ingrese con su usuario y contraseña. Si no se ha registrado, realice el registro.Secretaría de Educi $x \mid \textcircled{0}$  CONSULTA DE CO $x \mid \textcircled{0}$  (1) WhatsApp  $x \mid \textcircled{0}$  SAC - Sistema de  $x \mid \textcircled{1}$  Correor Maria Calci $x \mid \textcircled{1}$  Descargar archivo  $x \mid \textcircled{3}$  SAC  $x$   $\bigoplus$

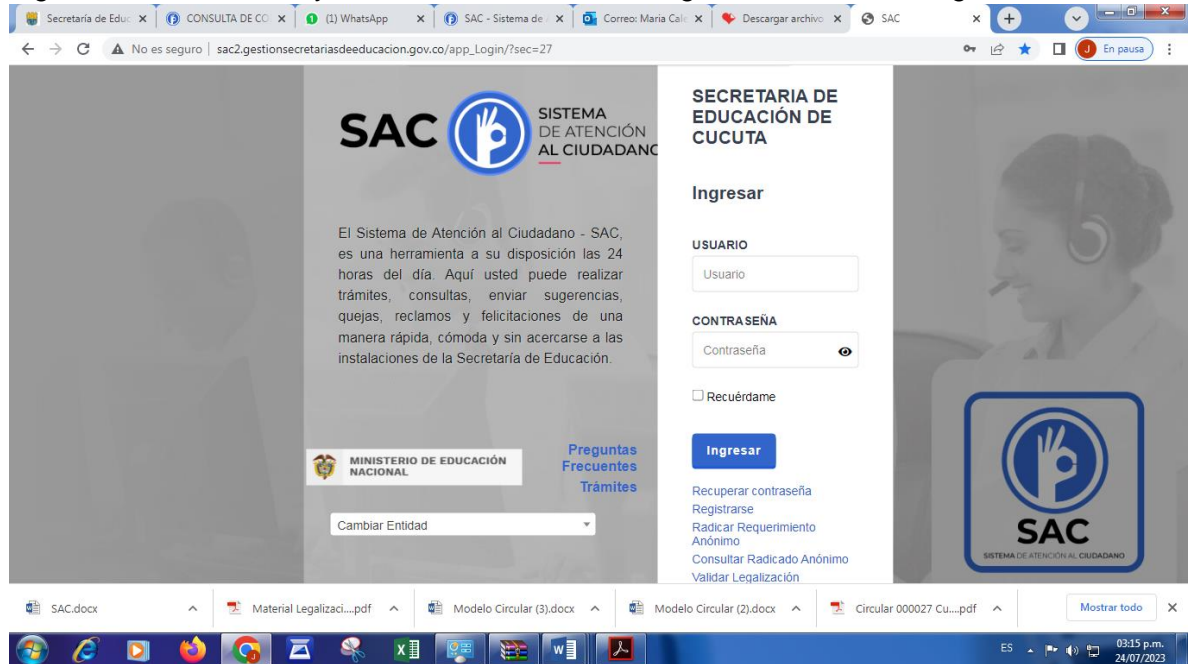

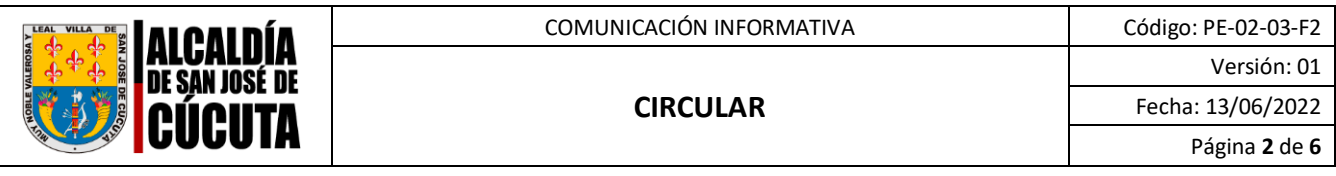

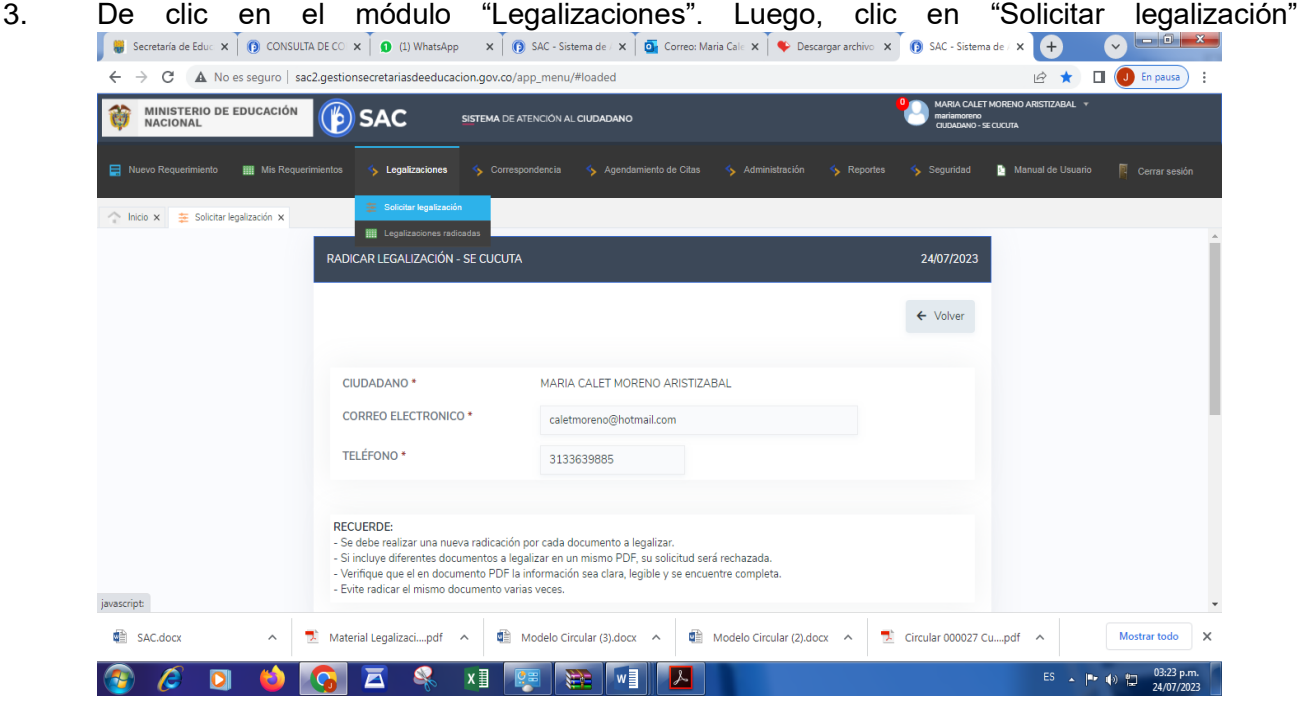

4. Verifique que su(s) Nombre(s) y Apellido(s) estén completos y correspondan a como Aparecen en el documento a Legalizar.

**Nota:** Modificar los nombres o apellidos en su perfil, después de este paso, causará que el documento salga con los últimos datos registrados. Si los nombres son diferentes a los que aparecen en el certificado generado en SAC, la Cancillería los rechazará.

5. Diligencie el formulario que despliega el aplicativo SACv2, ingresando los datos solicitados a continuación. El "NOMBRE INSTITUCIÓN" debe corresponder tal como aparece en el documento a Legalizar.

Vuela y Verifique que su(s) Nombre(s) y Apellido(s) estén completos y correspondan a como aparecen en el documento a Legalizar.

**Nota:** Modificar los nombres o apellidos en su perfil, después de este paso, causará que el documento salga con los últimos datos registrados. Si los nombres son diferentes a los que aparecen en el certificado generado en SAC, la Cancillería los rechazará.

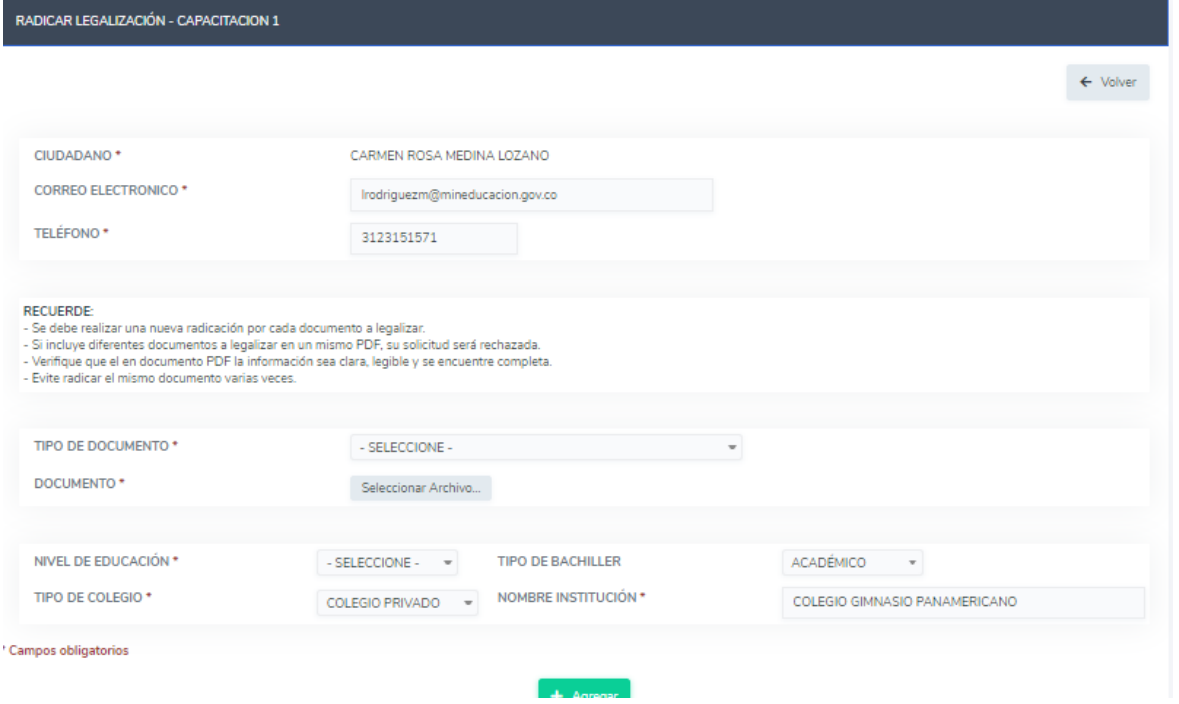

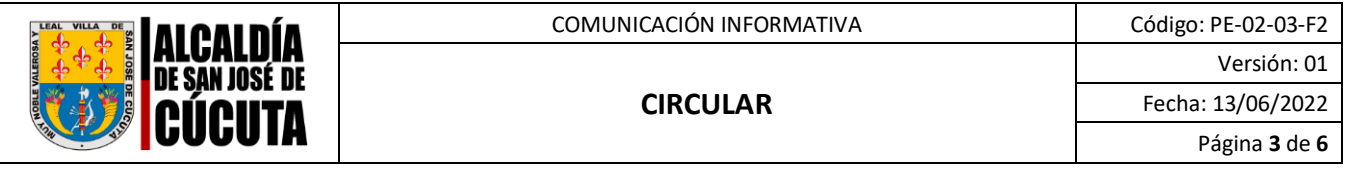

6 Ingrese los datos del documento a Legalizar. En el campo "DOCUMENTO" cargue el documento a Legalizar por ambas caras y a color en formato PDF.

- 7 En el campo "SOPORTE PAGO" cargue la estampilla a color debidamente pagada, lo cual se verificará internamente por los servidores a cargo del trámite.
- 8 Tenga en cuenta las recomendaciones que se mencionan:
	- Se debe realizar una nueva radicación por cada documento a legalizar.
	- Si incluye diferentes documentos a legalizar en un mismo PDF, su solicitud será rechazada.
	- Verifique que el en documento PDF la información sea clara, legible y se encuentre completa.
	- Evite radicar el mismo documento varias veces.
- 9 Antes de agregar la información verifique que la información este correctamente diligenciada.

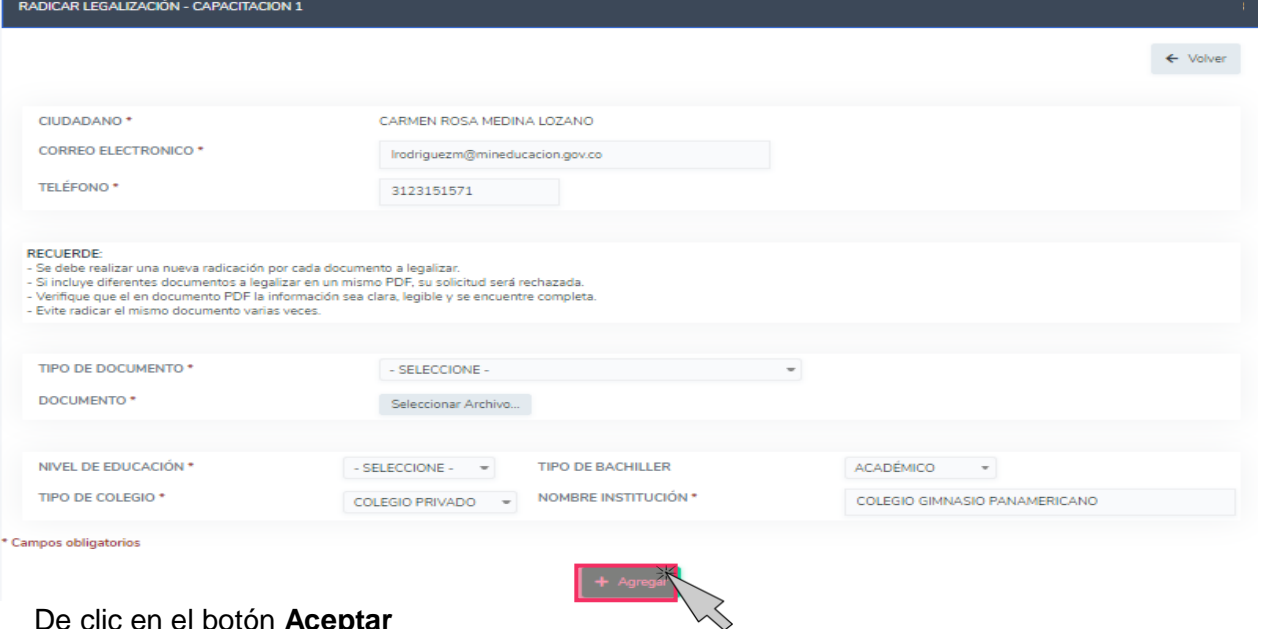

## De clic en el botón **Aceptar**

Luego de guardar le mostrara el siguiente mensaje, en el que informara que su solicitud fue registrada. De clic en el botón **Aceptar**

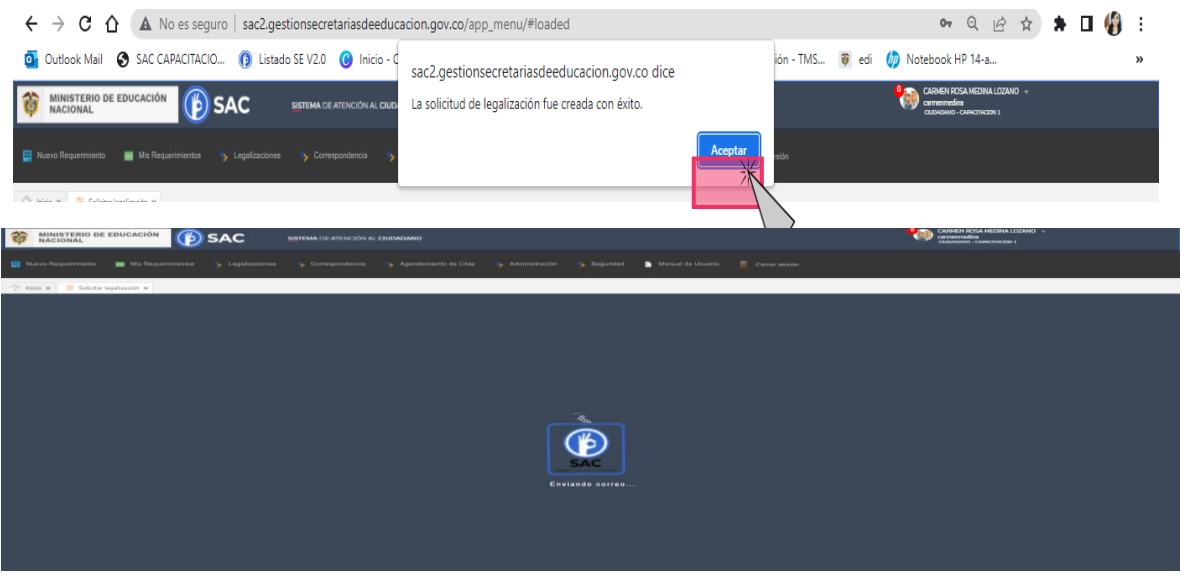

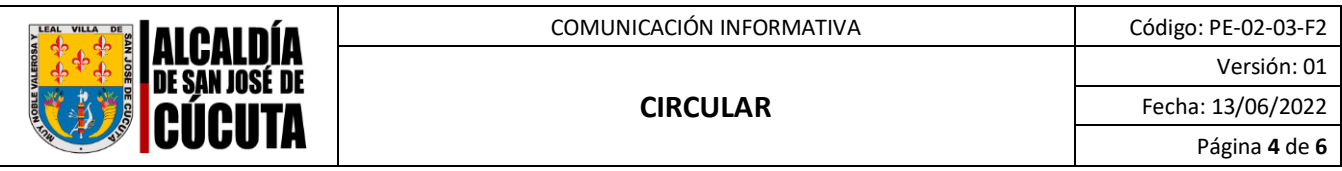

El aplicativo SACv2, enviará una notificación al correo electrónico registrado anteriormente; Espere un momento mientras se termina de ejecutar la radicación del trámite en la SEM Cúcuta.

Al registrar el trámite se le generará la siguiente pantalla con información del número con el cual quedó registrada su solicitud y la fecha en la que se le dará respuesta.

Al correo registrado llegará una alerta informando el número de radicado con el cual quedo el trámite en la Secretaría de Educación, tenga en cuenta que una vez su solicitud cambie de estado a finalizado, usted será notificado mediante correo electrónico o podrá ingresar directamente con su usuario y contraseñan para verificar el estado de su solicitud.

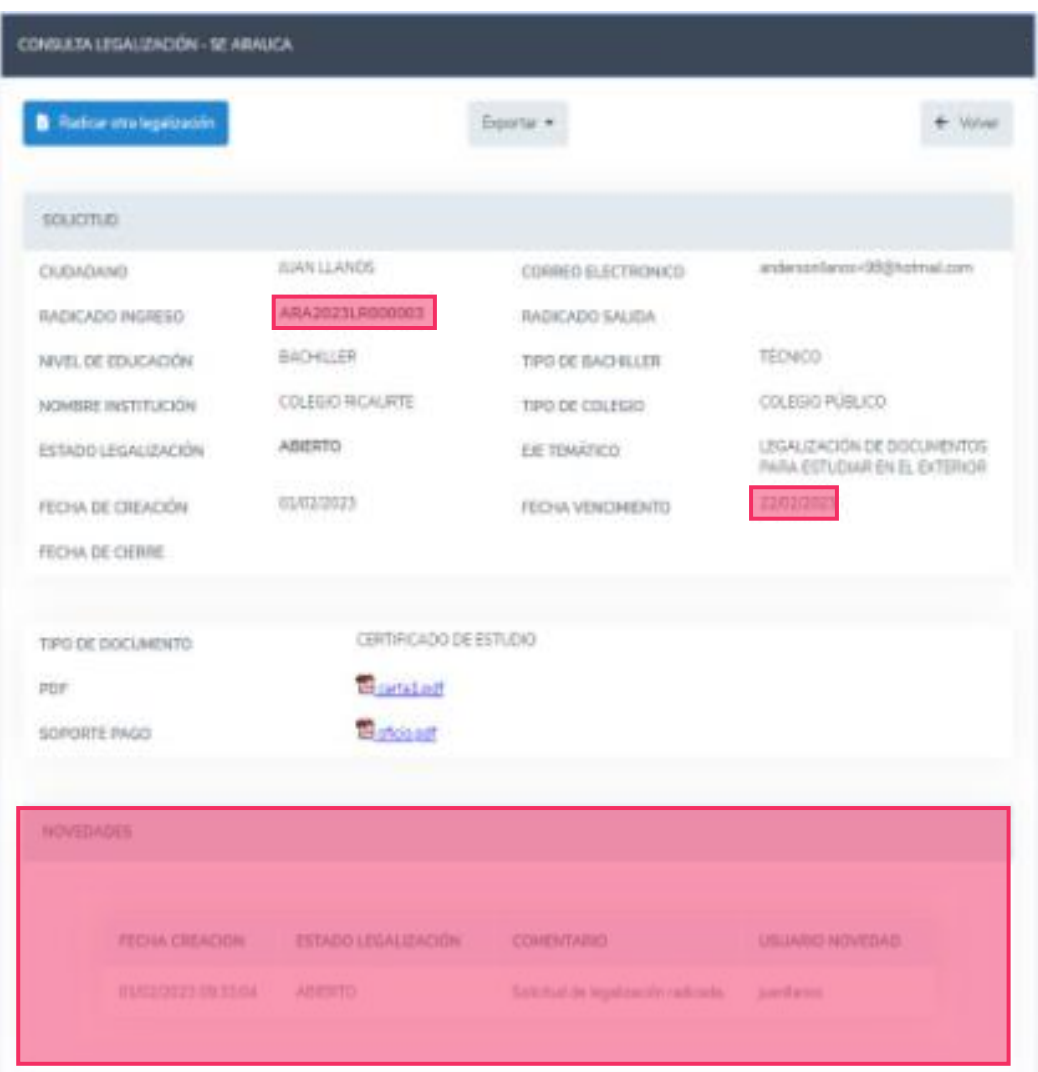

10 Para consultar el estado de su legalización en el aplicativo siga estos pasos: Ingrese al modulo de **Legalizaciones** y de clic en la opción **Legalizaciones radicadas**

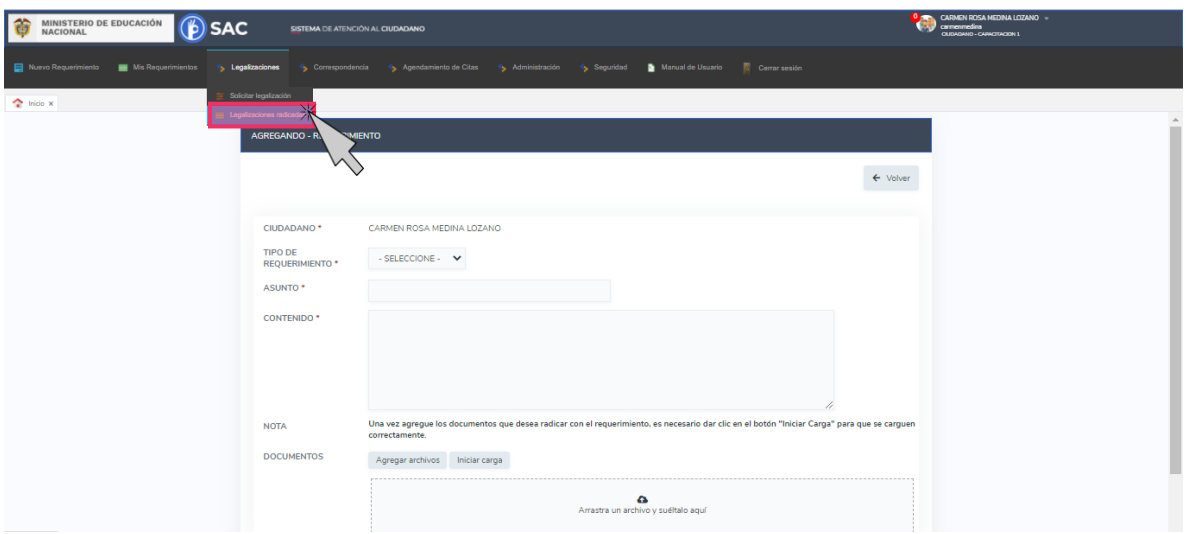

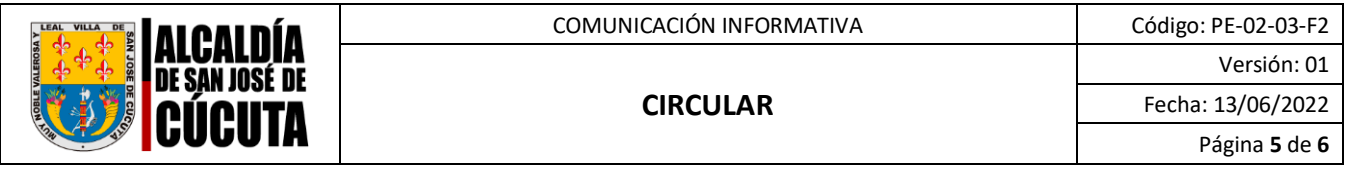

Luego de ingresar le mostrará una interfaz, en que se encontrará con la siguiente información en cada uno de los estados en los que se encuentra la legalización.

- **Abierto:** La solicitud fue registrada en la Secretaría de Educación.
- **Asignado:** La Legalización se encuentra asignada en la dependencia y funcionario encargado de validar el trámite.
- **Tramite:** El documento se encuentra en verificación de la Legalización.
- **Rechazado:** La Legalización fue rechazada y deberá verificar el comentario por el cual fue rechazado para nuevamente radicar.
- **Para Aprobación:** El documento se encuentra para firma del funcionario autorizado por el Ministerio de Relaciones Exteriores.
- **Aprobado:** La legalización se encuentra finalizada y aprobada donde ya podrá descargar el documento para continuar con el trámite en Cancillería.

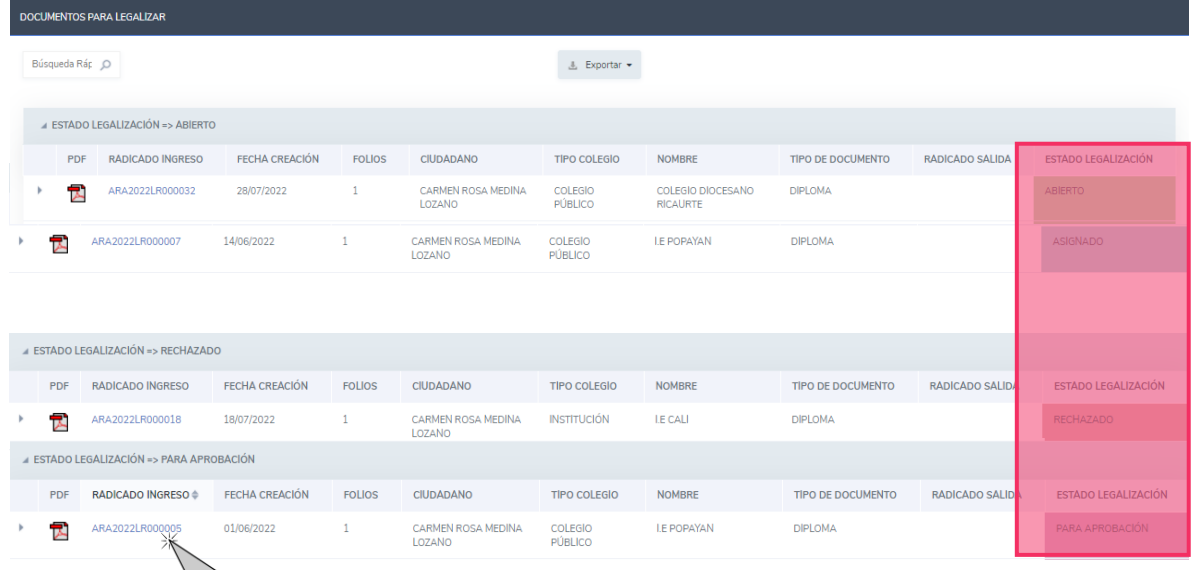

WS Al ingresar al número de radicado podrá verificar el estado y la información registrada en el aplicativo SACv2

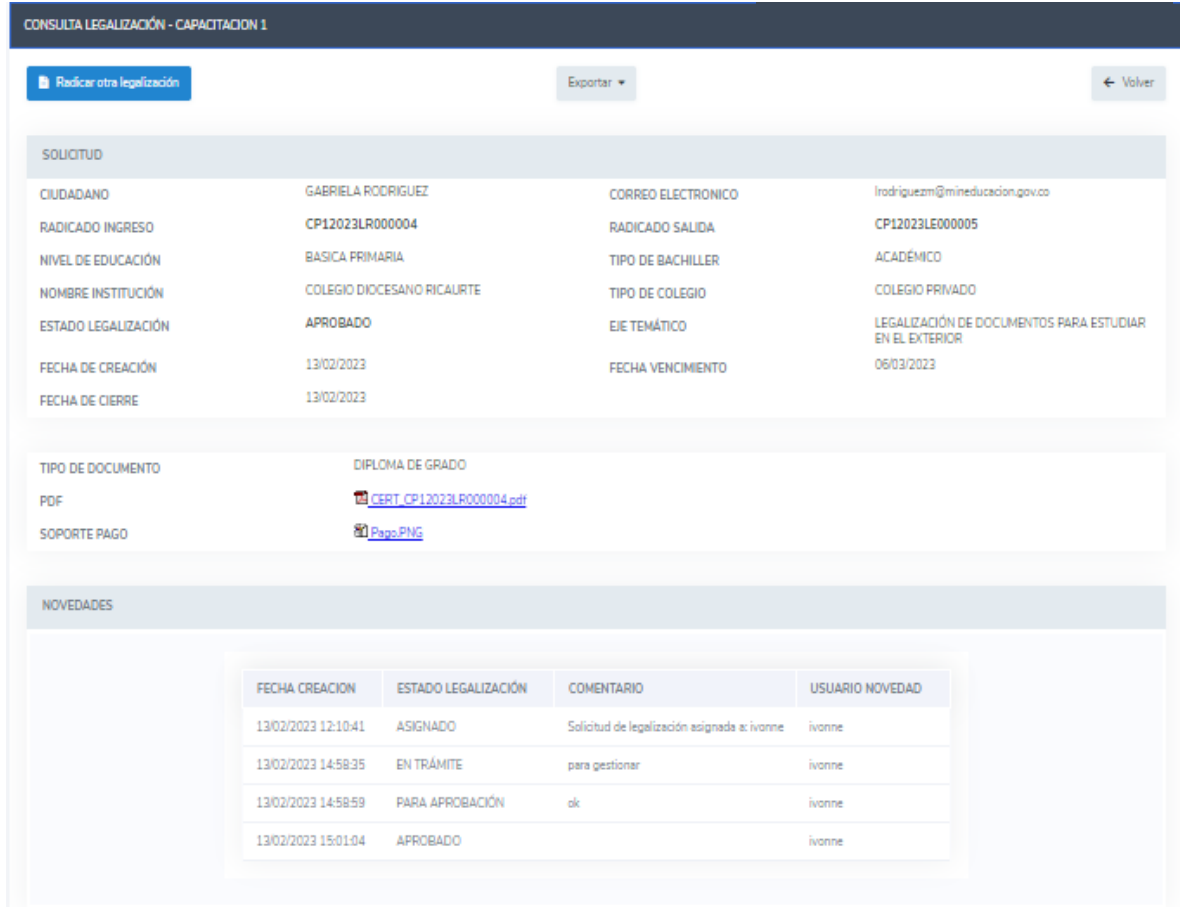

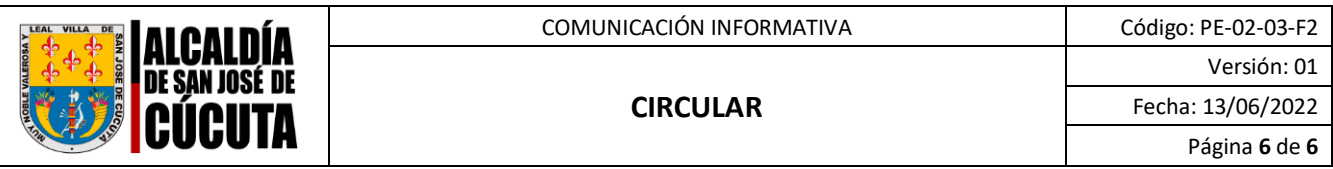

Al descargar el PDF le mostrará el certificado generado por la Secretaría de Educación, en el que encontrara en la primer página el documento a legalizar enviado por usted y en la segunda página el certificado firmado por el funcionario autorizado en la Secretaría de Educación el radicado de salida y el código QR además del código de verificación con el cual se puede verificar la autenticidad de este documento.

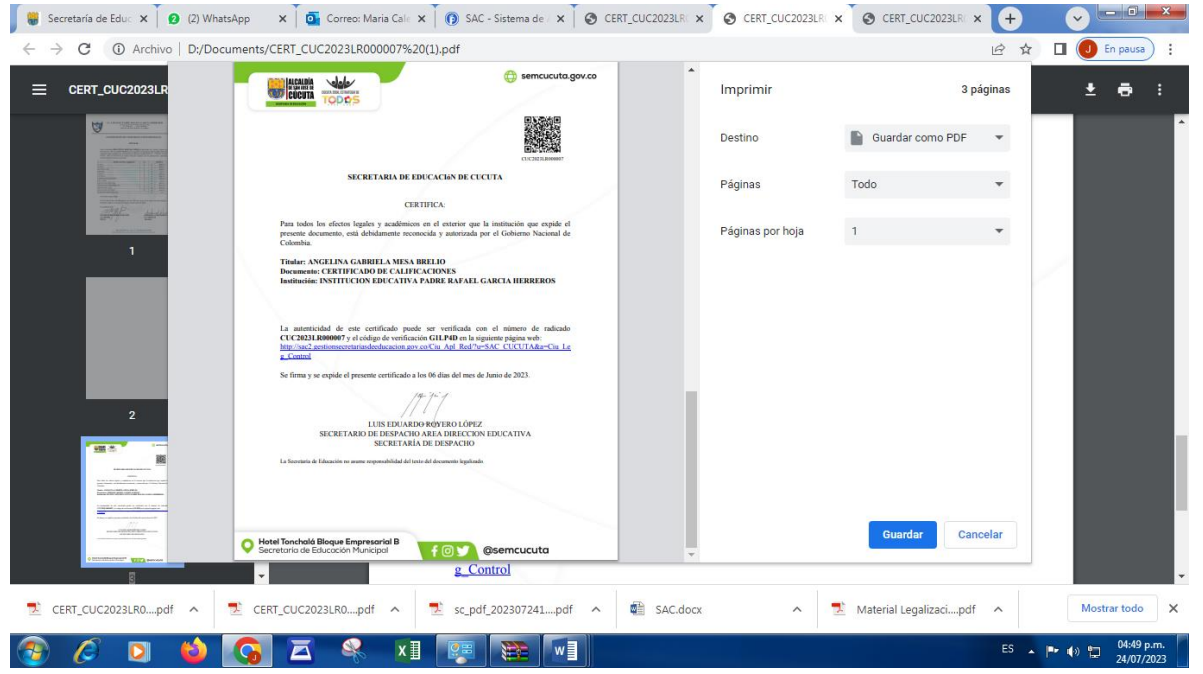

Una vez generada la certificación electrónica con firma autógrafa mecánica, la cual contiene en adjunto el documento base de estudio, el ciudadano deberá ingresar en el sitio web del Ministerio de Relaciones Exteriores [https://tramites.cancilleria.gov.co/apostillalegalizacion/solicitud/inicio.aspx;](https://tramites.cancilleria.gov.co/apostillalegalizacion/solicitud/inicio.aspx) opción "Documentos digitalizados" - "Otros documentos", donde deberá cargar en un solo archivo PDF el documento de estudio con la certificación expedida por la Secretaría de Educación respectiva.

**Nota:** Es preciso tener en cuenta que solo se expide una Apostilla o una Legalización por documento. Finalmente, con el fin de solucionar las inquietudes presentadas por el cambio en el trámite, usted puede acercarse a la Oficina de Atención al Ciudadano de la Secretaría de Educación del municipio de Cúcuta ubicada en la calle 10 No 0E-16 Edif. Centro Empresarial – Bloque B Hotel Tonchalá en el horario de 7 am – 11:00 am y de 2 pm a 5 pm con el fin de orientarlo y resolver sus dudas.

Sin otro en particular.

Cordialmente,

**LUIS EDUARDO ROYERO LÓPEZ** Secrétario de Despacho Secretaría de Ecucación Municipal

Proyectó: Leonardo Cuadros – Asesor Jurídico Externo<br>Revisó: Waldemiro Vera Revec Subossario Externo Revisó: Waldemiro Vera Reyes-Subsecretario de Recursos Físicos y Financieros of FA).